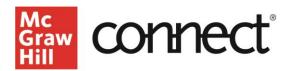

## TEST BUILDER: Overview (New Experience)

Video: CLICK TO VIEW

Test Builder allows you to create exams that can be printed or administered through your learning management system. You can launch Test Builder from the **Course Materials Widget** on your Connect Section Dashboard or from the "**Library**" tab.

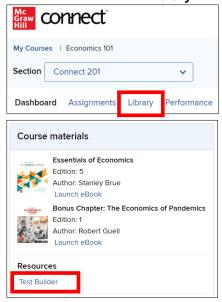

On the library page, click the "**Test Builder**" link on the left side of your screen.

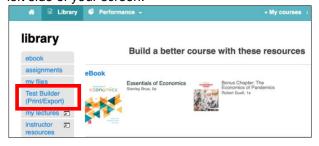

You will see a page explaining key features of Test Builder. Click "go to Test Builder" below the feature list.

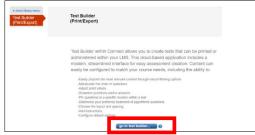

Test Builder will open in a new tab. On the **my tests page**, any previously-created exams will populate on this screen. Here the column headers are sortable and you can search for existing tests.

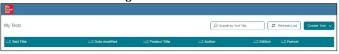

The "Format" column will display the status of your links available to download. If your test is still in progress or the output file format has not been submitted, it will show in "Draft" mode. If your test format shows "Pending" - that means it has been submitted and is processing. You can click the "Refresh List" to see if the file is available. Your test will expire after 30 days, however you can resubmit by selecting the "Regenerate" link.

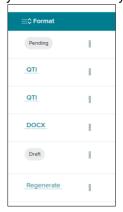

At the top right, click on "Create Test." You can select either "Create New Test" or "Import Test," depending on whether you would like to start from scratch or use a previous test. Note that if you would like to import a test, it MUST be a zip file downloaded from Test Builder with the same ISBN.

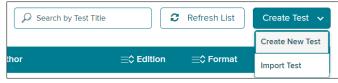

Check out our other test builder how-to videos for more information on: Selecting Questions, Editing Questions, Export to Learning Management System (QTI), Export to Microsoft Word, and Import and Export Test Builder Files for Collaboration.